音声認識とカメラを使ったセキュリティボックスの製作

1.研究概要

私たちは Raspberry Pi で顔を認識して、 特定の暗号で扉を開け閉めするセキュリティ ボックスを製作した。きっかけは、チームの 中に顔認識を使ったロボットを作りたい人と 音声認識を使ったロボットを作りたい人がい て、二つの要素を併せ持ったセキュリティボ ックスを製作することにした。

2.セキュリティボックスの構成と動作 今回製作したボックスの構成を図1に示す。

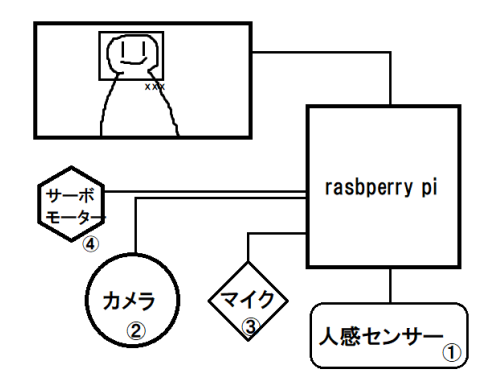

図1 セキュリティボックスの構成

(1)動作順序

セキュリティボックスの動作順序は以下の 通りである。

①人感センサで人を感知するとセンサー上部 の LED が発光し、プログラムが起動する。 ②カメラに顔を映すと人を個別で認識し、「合

言葉を言ってください。」と画面に表示さ れる。

③マイクに個人に設定された特定の合言葉を 話すと認識され、箱内部のサーボモータが動 き鍵が外れる。

④人感センサが人を感知しなくなるとサーボ モータが元の場所に戻り、箱に鍵がされる。

石原 瑞樹 今井 隆斗 中野 太晴 佐藤 彩美

3. 人感センサによる人の感知について

人感には人感センサを用いた。そのセンサ の仕様は以下の通りである。

①人感センサが感知するまで近づく。

②感知すると LED が点灯し、プログラムを起 動させる。

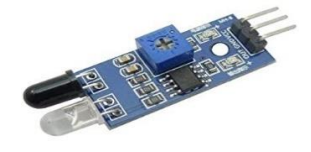

写真 1 人感センサ

このセンサを使うために python のプログ ラムを使用した。そのプログラムを以下に示 す。

(1)ソースコード

Import RPi.GPIO as GPIO from time import sleep GPIO.setmode(GPIO.BCM) GPIO.setup(25,GPIO,OUT) GPIO.setup(24,GPIO,IN) while True: if GPIO, input $(24)$  == GPIO, LOW GPIO.output(25,GPIO,HIGH) else:

GPIO.output(25,GPIO.LOW)

「解説」

5~6 行目・・・出力するピンを 25 番、入力す るピンを 24 番に設定。

9~10 行目・・・24 番に LOW が入力された場 合 25 番に HIGH を出力し、LED を点灯させる。

11~12 行目・・・上記の場合以外のとき 25 番 に LOW を出力し、LED を消灯させる。

## 4. カメラの顔認識について

画像認識には、OpenCV という python ライ ブラリを用いた。

(1)OpenCV とは

OpenCV とは画像や動画の処理機能をまと めたオープンソースのライブラリのことであ る。オープンソースであるため無料で使用す ることができる。また、Windows や Linux だ けでなく、iOS や Android などの様々な OS に 対応しており、汎用性も高いものとなってい る。OpenCV を用いると、画像の認識、画像の 編集、物体の検出ができるようになる。

(2)人の顔の画像認識

認識する人の顔の写真を学習させることで 可能になる。その人一人につき 10~100 枚以 上の顔写真を撮影し、フォルダに保存する。 その後 OpnCV のダウンロードしたフォルダ内 にある学習用のプログラムを実行することで、 その人について登録される。

認識した人の顔をカメラがとらえると、人 物の顔のに四角形が出現し、登録した情報か ら名前を表示する。(写真3)

複数の人の同時認識も可能。しかし、その ままの状態では認識の精度があまりよくない ため、それぞれの人の写真の学習枚数を調節 し、精度を上げた。

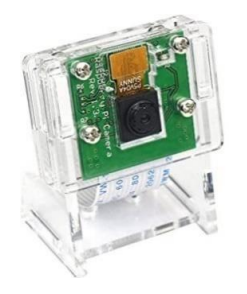

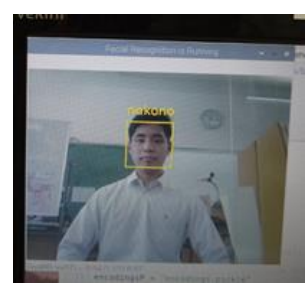

写真2 カメラ 写真3 顔認識の実例

5. 音声認識について 音声認識には julius を用いた。 音声認識の辞書は事前に作成している。

動作は以下の通りである。 ①マイクに向かって言葉を話す。

②話しかけたデータと辞書に登録した単語を 照らし合わせて、最も近いものを認識する。

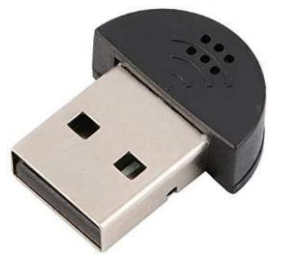

## 写真4 マイク

(1)Julius のセットアップ

① Julius を セ ッ ト ア ッ プ す る た め に 「julius-4.6.tar.gz」を下記の URL のページ にある『Source code(tar.gz)』のリンクより 直接ダウンロードする。

(https://github.com/julius-

speech/julius/releases )

②ダウンロードした「julius-4.6.tar.gz」を 「/home/kadai」フォルダ内に移動して、 と、コマンドを実行して、「/home/kadai」フ ォルダ内に、直接解凍する。

tar xvzf Julius-4.6.tar.gz

③

cd /home/kadai/Julius-4.6

を実行して解凍したフォルダに移動してから、

sudo apt-get install libasound2-dev libesd0-dev libsndfile1-dev

を実行する。

「Y」キーにてインストール後に

./configure –with-mictype=alsa

を実行することで入れたライブラリーをコン パイルする。

④そして、

make

sudo make install

を実行して、インストールを行う。

⑤次に、julius-kit を導入するために

cd

mkdir julius-kit cd julius-kit

というコマンドを実行して、

「/home/kadai/julius-kit」フォルダを作成 する。

⑥下記の URL より「dictation-kit-4.5.zip」 をダウンロードして、先ほど作成した 「/home/kadai/julius-kit」フォルダに、解 凍する。

(https://ja.osdn.net/projects/julius/rel eases/)

(2)マイクの設定

①マイクの設定を行う。まずは

sudo apt-get update sudo apt-get upgrade

を実行してアップデートをする。 ②マイクを USB ポートに挿入して

arecord -l

を実行し、音声入力デバイスの設定を行うた めに、割り振られているカード番号やデバイ ス番号と呼ばれる数字を確認する。

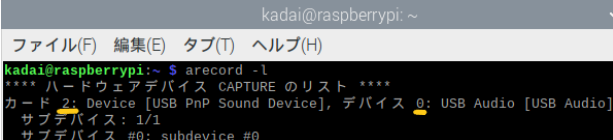

写真5 arecord –l 実行結果

③

export ALSADEV=" plughw: 2, 0"

を実行して音声入力デバイスの設定を行う。 「plughw:」の後の数字は、「カード番号、デ バイス番号」とする。

④このまま何もしないと再起動時に何度も実 行しなければならないので、

sudo nano /etc/profile

などで、最終行に

「export ALSADEV="plughw:2,0"」を追記す る。

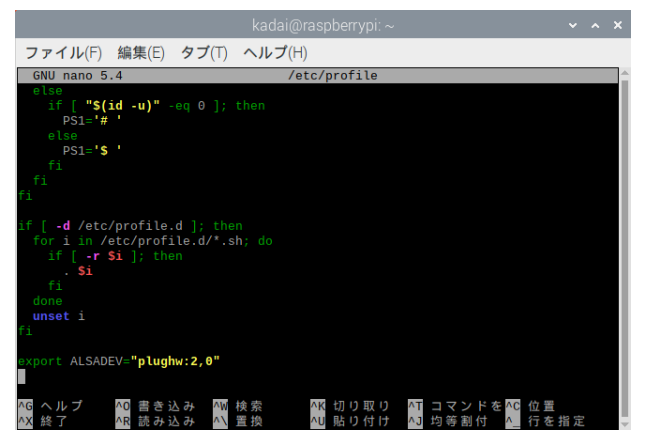

写真6 /etc/profile の中身

(3)辞書作成

①まず

cd/home/kadai/julius-

4.6/gramtools/yomi2voca

を実行してフォルダを開く。

②

nano /kenkyu.yomi

を実行して、図2のようにして単語と読みを 空白区切りで書く。

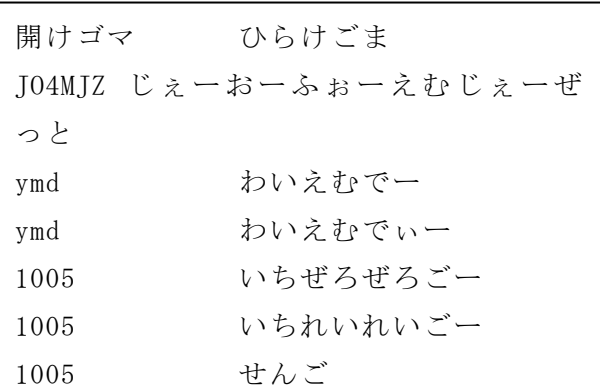

図2 .yomi の中身

③

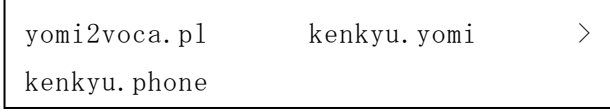

を実行して Julius が読める辞書形式に変換 する。「kenkyu.phone」の中身は図2のように なる。

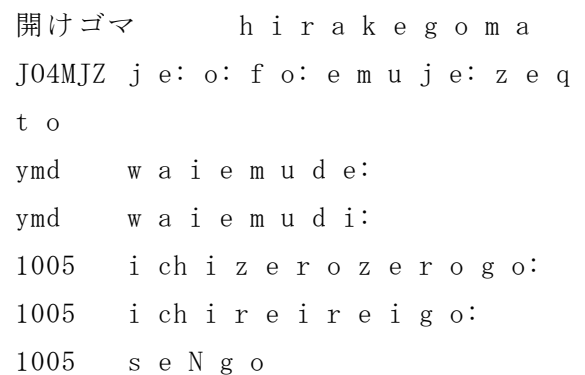

図3 .phone の中身

④次に

nano kenkyu.grammar

を実行して図4のように文法を定義する。

S : NS\_B KADAI NS\_E

KADAI : KENKYU

図4 .grammar の中身

⑤

nano kenkyu.voca

を実行して、図5のように記述する。

```
% KENKYU
開けゴマ h i r a k e g o m a
JO4MJZ j e: o: f o: e m u j e: z e q 
t o
ymd w a i e m u d e:
ymd w a i e m u d i:
1005 i ch i z e r o z e r o g o:
1005 i ch i r e i r e i g o:
1005 s e N g o
% NS B
[s] silB
% NS E
[s] silE
```
図5 .voca の中身(先ほど記述した.phone ファイルに似ている)

⑥

mkdfa.pl kenkyu

と実行して、Julius が読み込める形式に変換 する。 ⑦この時、3 つのファイルが生成されるが、 そのままだ と エ ラ ー を は い て し ま う の で 「kadai.dfatmp」を「kadai.dfa」に変換する。 ⑧そして、

cd /home/kadai/julius-4.6/gramtools/mkdfa mkdfa.pl /home/kadai/julius-4.6/gramtools/yomi2voca/kenkyu

を実行してコンパイルする。

```
(4)プログラムを作成・実行
\bigcap
```
/home/kadai/juliustest.py

という空のファイルを作成して、図のような Python コードを入力する。

```
#!/usr/bin/env python
# -*- coding: utf-8 -*-
import socket
import string
import saabo90
import saabo0
host = 'localhost'
port = 10500sock = socket.socket(socket.AF_INET, 
socket. SOCK STREAM)
sock.connect((host, port))
data =""
while True:
```

```
while (data.find("Yn." ) == -1):
             data = data +str(sock.recv(1024), 'utf-8')
      strTemp = ""for line in data.split('\Psin'):
             index =line.find('WORD="')
             if index != -1:
                    line =line[index + 6:line.find('"', index +
6)]
                    if line != 
"[s]":
                          strTemp 
= strTemp + line
      if strTemp != "":
             print (" 結 果 :" +
strTemp)
      if strTemp == "1005":
             saabo0.test()
      if strTemp = "ymd":saabo0.test()
      if strTemp == "J04MJZ":saabo0.test()
      if strTemp == "開けゴマ":
             saabo90.test()
      data =""
```
図6 juliustest.py の中身

②保存した後で

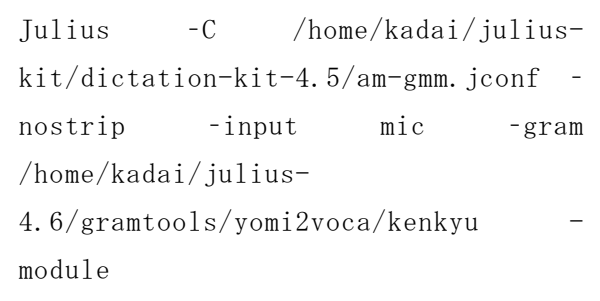

```
を実行する。
```
③さらにもう一つ「LXTerminal」を開いて、

python3 /home/kadai/juliustest.py

を実行することで音声認識プログラムが動作 する。

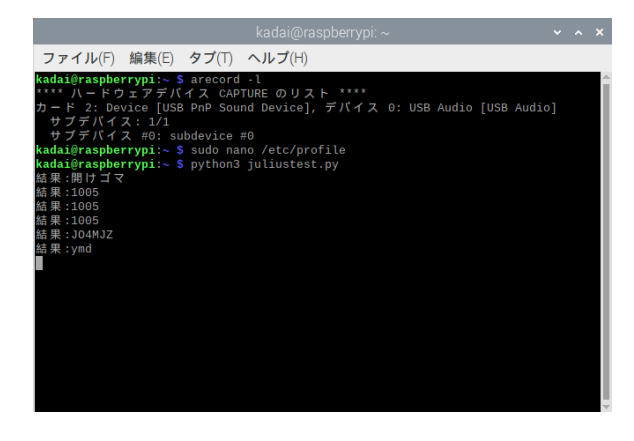

写真7 音声認識の結果

6.サーボモータによる箱の鍵かけについて 箱の開閉に鍵をかける部分をサーボモータ で制御する。

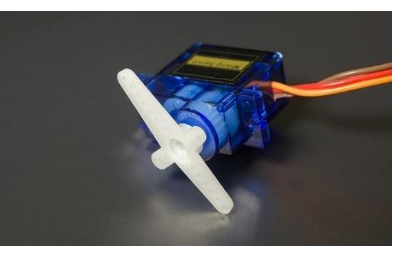

写真8 サーボモータ

このサーボモータを0°~90°に動かす ことで鍵をかける。90°動かすプログラム を以下に示す。

(1)ソースコード

import time import RPi.GPIO as GPIO GPIO.setmode(GPIO.BCM)

GPIO.setup(18,GPIO.OUT)

def test():

 $p = GPIO. PWM (18, 50)$ p. start $(0,0)$ 

#def test(): p.ChangeDutyCycle(6) time. sleep $(1, 0)$ 

```
if _{\text{name}} = ^{\text{name}} = ^{\text{main}}.
               test()
```
「解説」

関数 p を使用。

8 行目、PWM 信号を出力するピン番号を 18 番、周波数を 50Hz に設定。

10 行目、信号を出力。pにデューティー比 (0.0)を代入。つまり動かない。

13 行目、ChangDutyCycle 関数を使用すると 途中でデューティー比を(6)、つまり 90°に 動くように変えて動かす。-90°に動くように するにはデューティー比を(2.5)にする。

(2)用語の解説

① PWM( Pulse Width Modulation) と は , パルス幅を変えることで, ドライバーなど の素子に流れる電流の時間を変化させ,ヒ ーターやモーターを制御する信号。

② デューティー比とは周期的な現象にお いて、ある期間に占めるその期間で現象が 継 続 さ れ る 期 間 の 割 合 。t=信 号 (関 数 )が ゼ ロ で な い 期 間 。T=信 号 (関 数 )の 期 間 、周 期 。

デューティー比 D=t/T

7.研究のまとめ

今回の課題研究を通して、音声認識と顔認 識の仕組みと作り方について学ぶことができ た。また、Raspberry Pi でサーボモータや人 感センサを使った電子工作の方法について理 解できた。限られた時間の中で理想通りの作 品を作ることはとても難しかった。しかし、 メンバーと意見を交わしたり失敗しても次の 打開策を考えて、何とか満足度の高いセキュ リティボックスを製作することができた。今 後は、認識精度を上げたり指紋認証など新し いものを追加するなど、より厳重なセキュリ ティボックスの作成に挑戦してみたい。

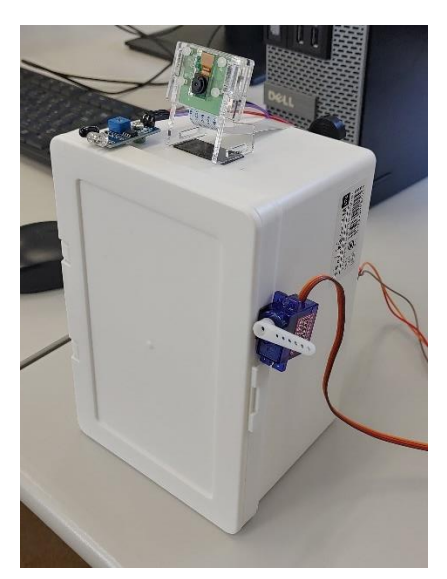

写真9 完成